# Learning Set Instructions

June 2017

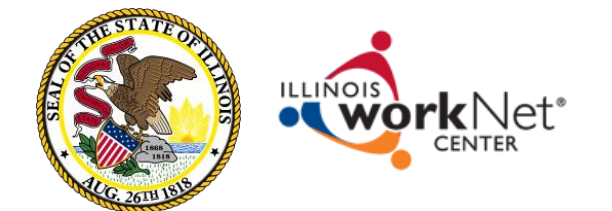

ilsharedlearning.org

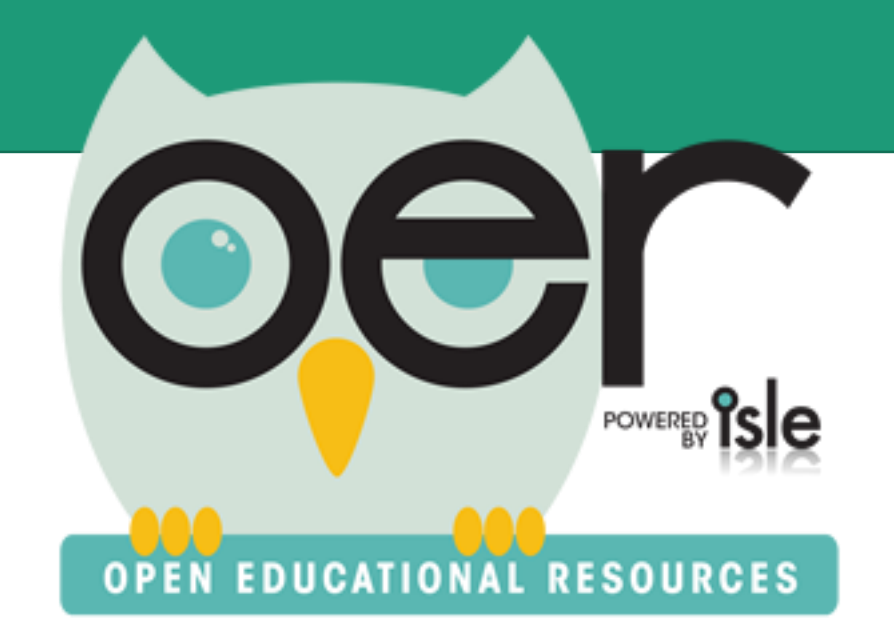

# About Learning Sets

Learning Sets consist of an ordered sequence of resources bound together by a common purpose.

They are great for lessons or activities the need multiple supporting resources.

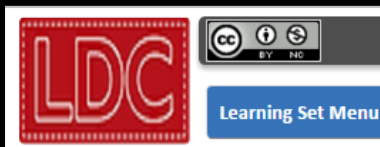

#### **Grade 10-11 - American Dream**

Grade 10-11 - American Dream

### **Grade 10-11 - American Dream**

For this module, students will read: Excerpts from Letters From An American Farmer by Jean de Crevecoeur, excerpts from the U.S. Constitution and The Declaration of Independence, "I Hear America Singing" by Walt Whitman, and "I, Too, Sing America" by Langston Hughes.

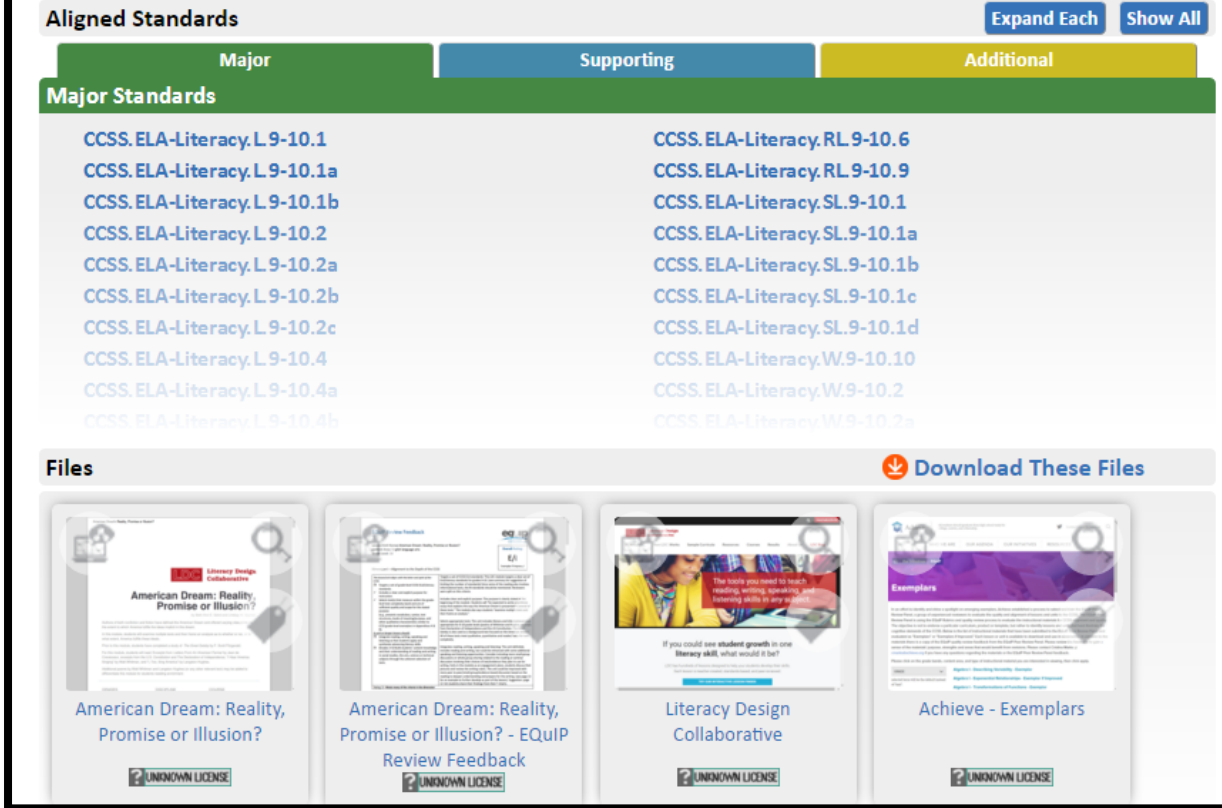

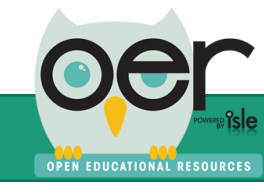

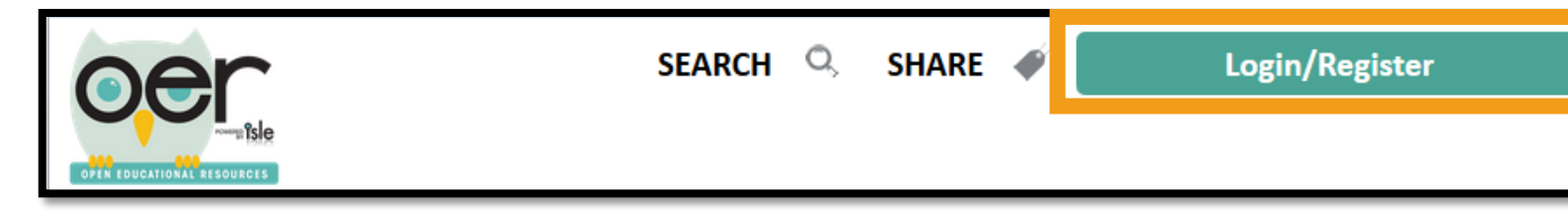

## Go to [http://ioer.ilsharedlearning.](http://ioer.ilsharedlearning.org/) org and login. If you do not have an account, you will select Register from the Login screen.

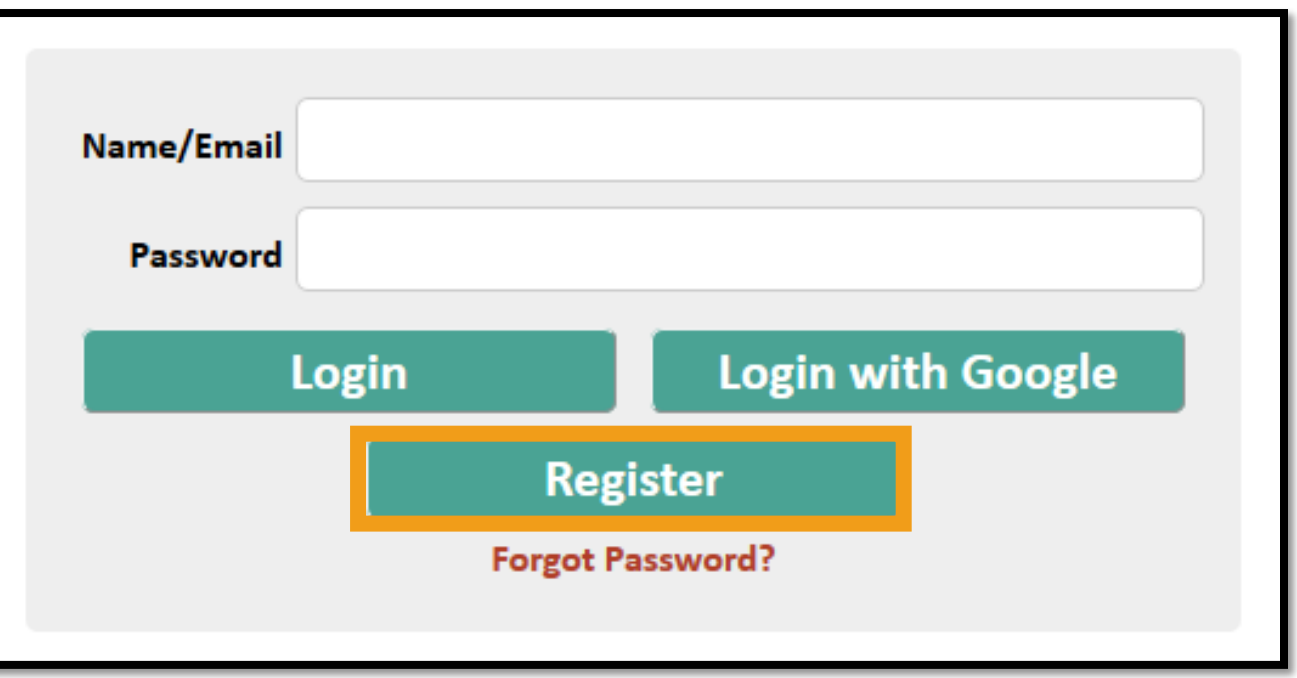

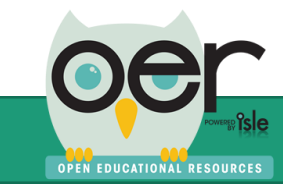

• After logging in select Share from the header.

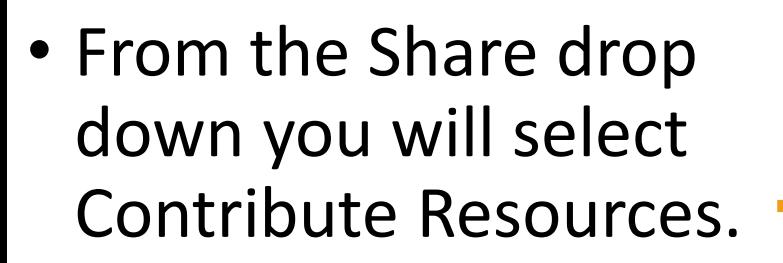

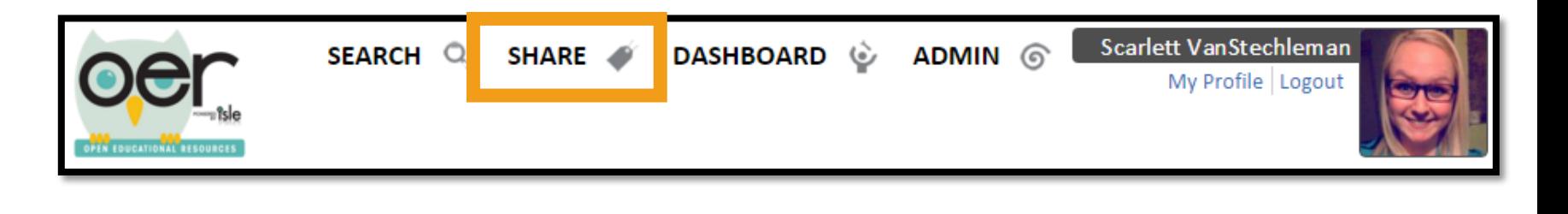

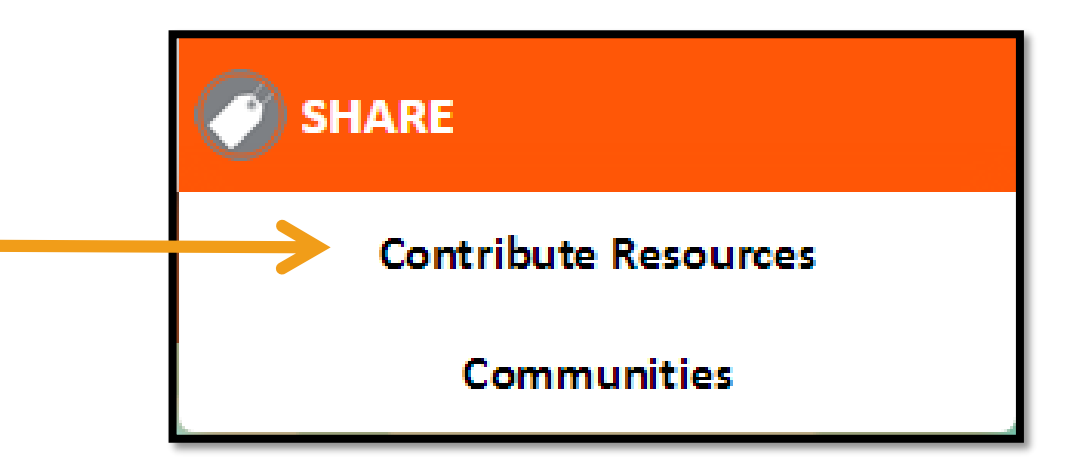

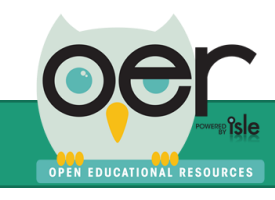

## Select Go to Learning Set Builder.

### **Contribute Open Education Resources!**

There are a few ways to add your Resources to the IOER Repository. Take a look:

#### **Tag a Resource**

Resources are the bread and butter of IOER. A resource is a webpage from the Internet or a file from your computer (or your Google Drive!) with a complete set of information (the "tags") to describe it so others can find and make use of it.

### Go to Tagging Tool  $\rightarrow$

#### **Create a Learning Set**

A learning set is an ordered sequence of resources bound together by a common purpose. It is suitable for lessons or activities that need multiple supporting resources.

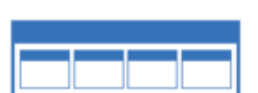

#### Go to Learning Set Builder  $\rightarrow$

#### **Create a Learning List**

A learning list is a structured heirarchy of learning sets. It is suitable for a larger series of lessons, a curriculum, or anything in between. If you have need to express both sequence and scope, a learning list is the way to go.

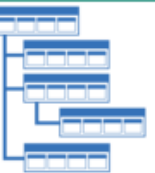

Go to Learning List Builder  $\rightarrow$ 

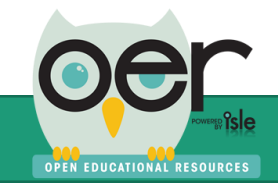

 $\triangledown$ 

When beginning to create a learning set, your first screen is where you will add basic information. After you've entered the information select Create!

## $\triangleright$ Title

## **>Description**

## Learning Set Organization (optional)

### **Create a new Learning Set**

Use this tool to group resources into a hierarchy, much like a set of files and folders on a computer. To get started, enter a name and description below. In the next step, you'll upload an image.

Please enter a title and description that help other users get a good idea of what your Learning Set is for.

### Title

Enter a title

### **Description**

Enter a description

Create learning set on behalf of an organization (optional):

No organization

**Create!** 

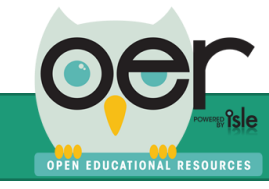

.

- The next step of building your learning set will be to;
- Add a Rich Description
- IOER Access Restrictions
- **≻Select correct Usage Rights**
- Add your Learning Set image

Once these steps are complete you will select Save or Save and Add Resources.

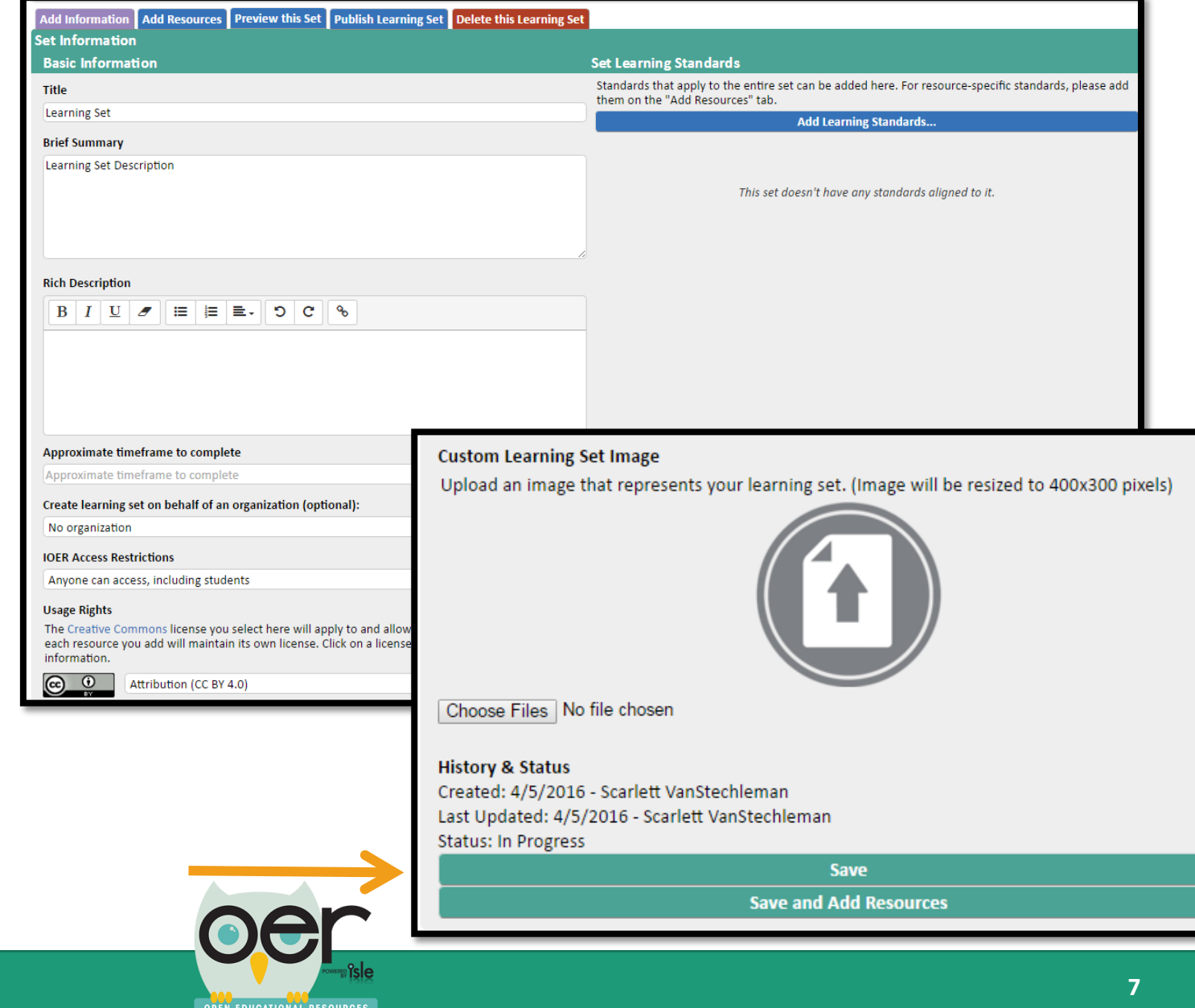

# Adding Resources

To add resources to your Learning Set, you will select the Add Resources tab. You will;

- 1. Choose a Webpage URL, File Upload, Google Drive Upload or search for existing resources in IOER
- 2. Enter in a brief summary of the resource
- 3. Access rights for the resource
- 4. Usage Rights
- 5. Add Learning Standards
- 6. Save Resource

You can upload multiple types of documents to your learning set. Such

- 
- as:<br>
> PDFs<br>
> Word Documents<br>
> Excel Documents<br>
> Power Points<br>
> Webpages
- 
- 
- 

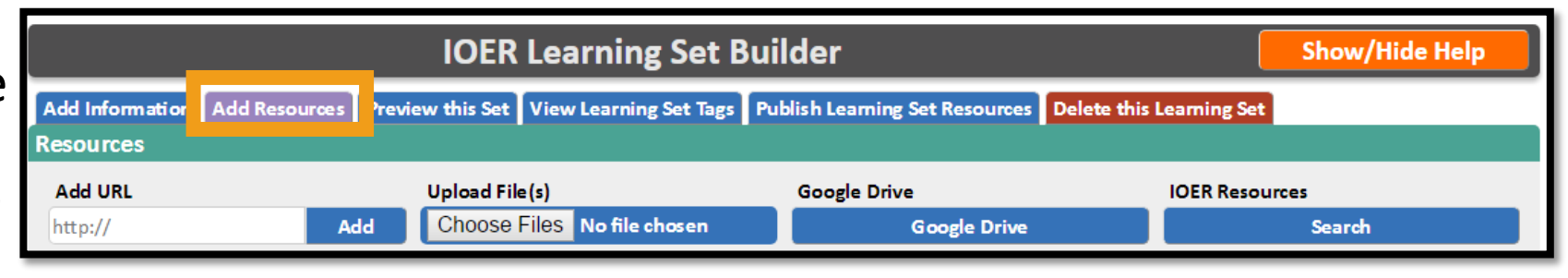

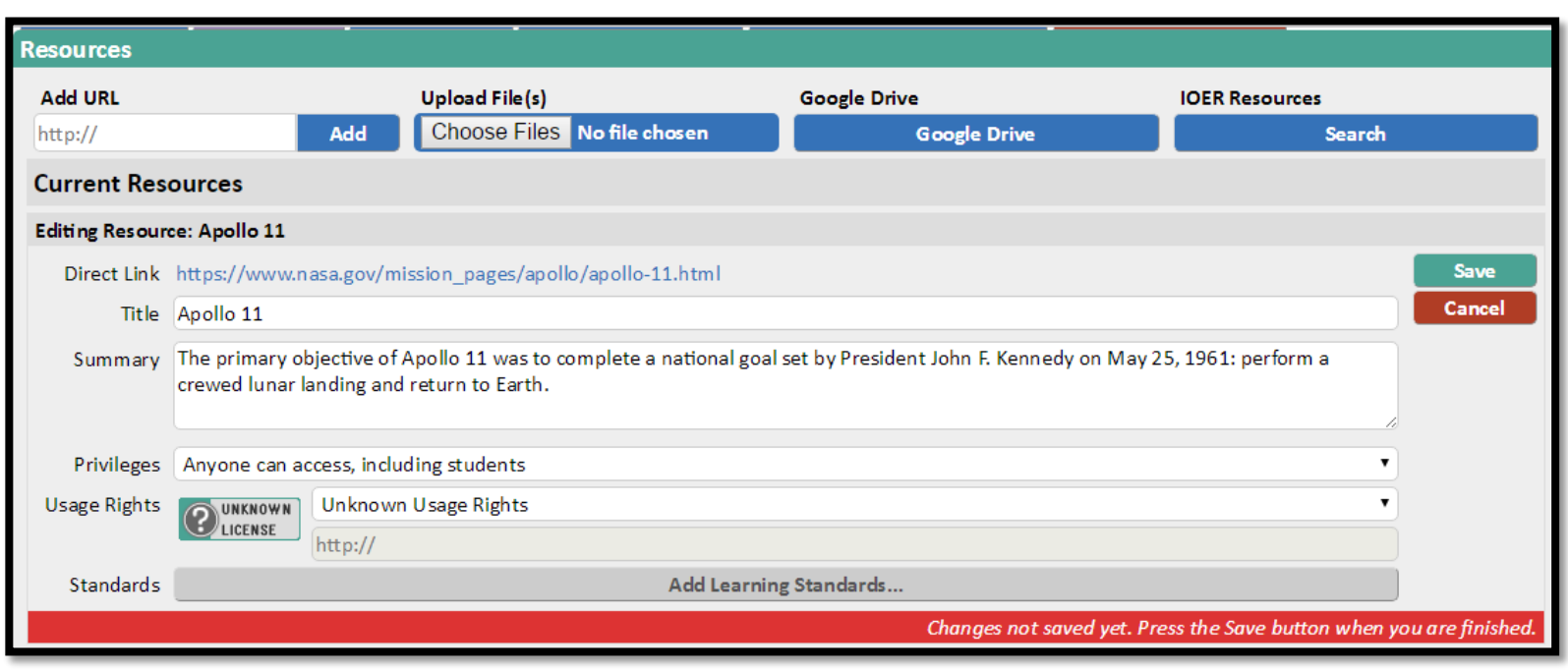

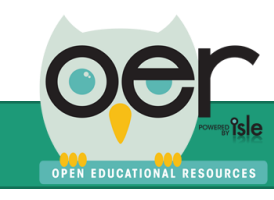

## Aligning Resources to Standards

After adding all of your resource details to your uploaded resource, you can align the resource to standards. You will;

### 1. Select Add Learning Standards..

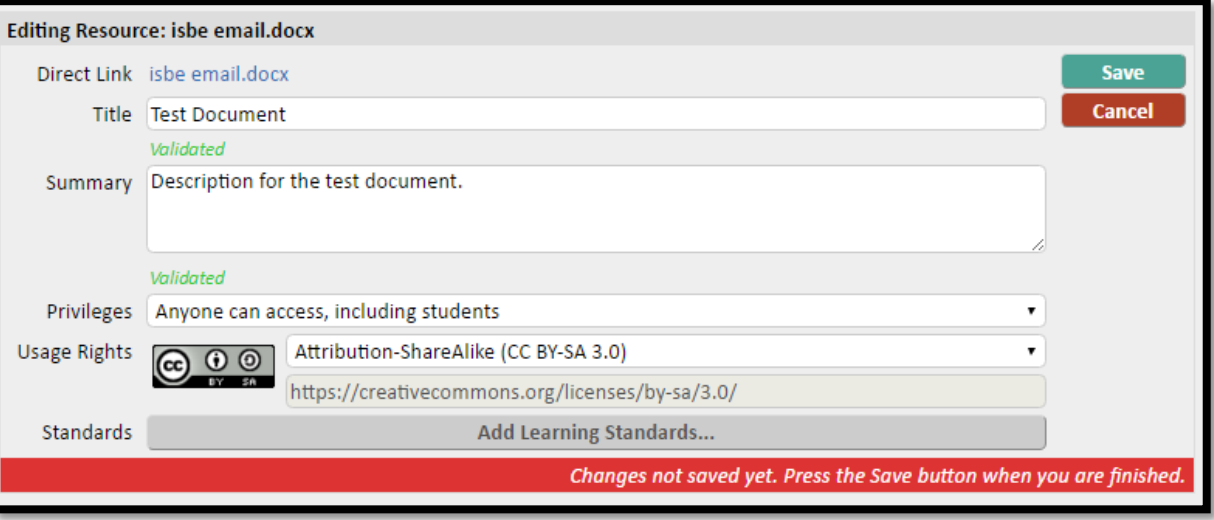

## 2. From the drop down choose the standards you want to align the resource to

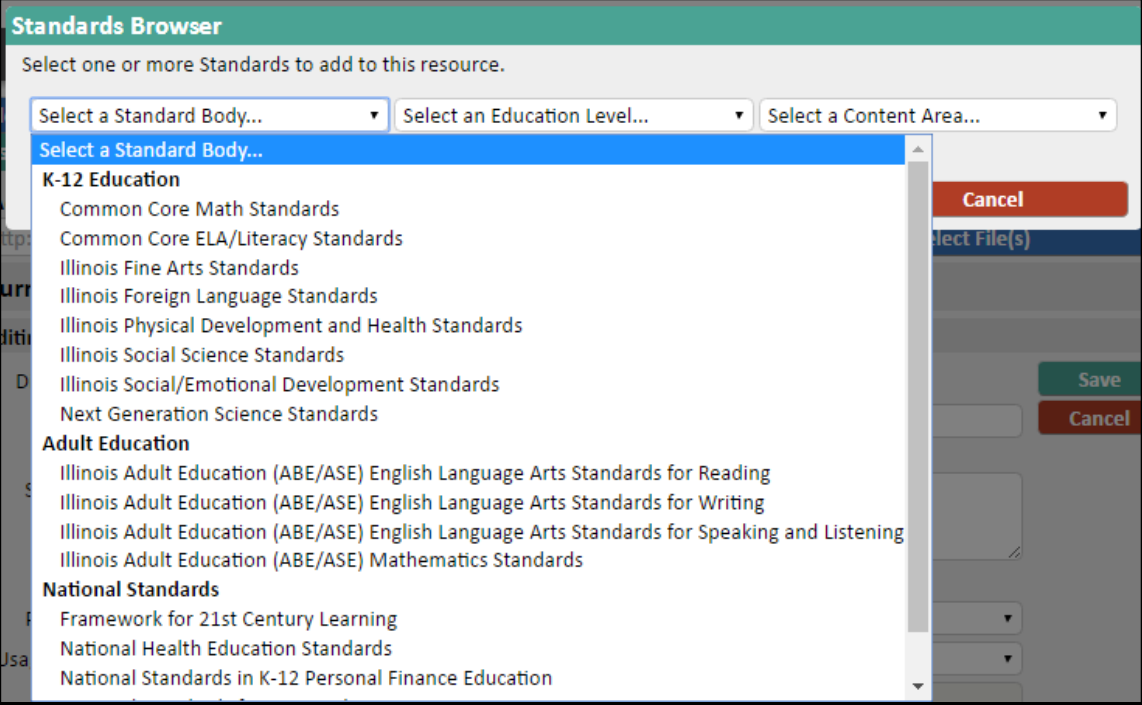

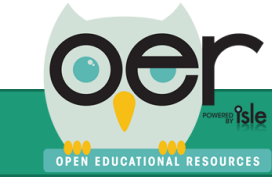

## **Aligning Resources to Standards**

3. After selecting all of the standards you want to align the resource to you can choose if the standard is Major, Supporting, or Additional alignment.

Once you are ready to save your aligned standards you will click on Add Selected Standards.

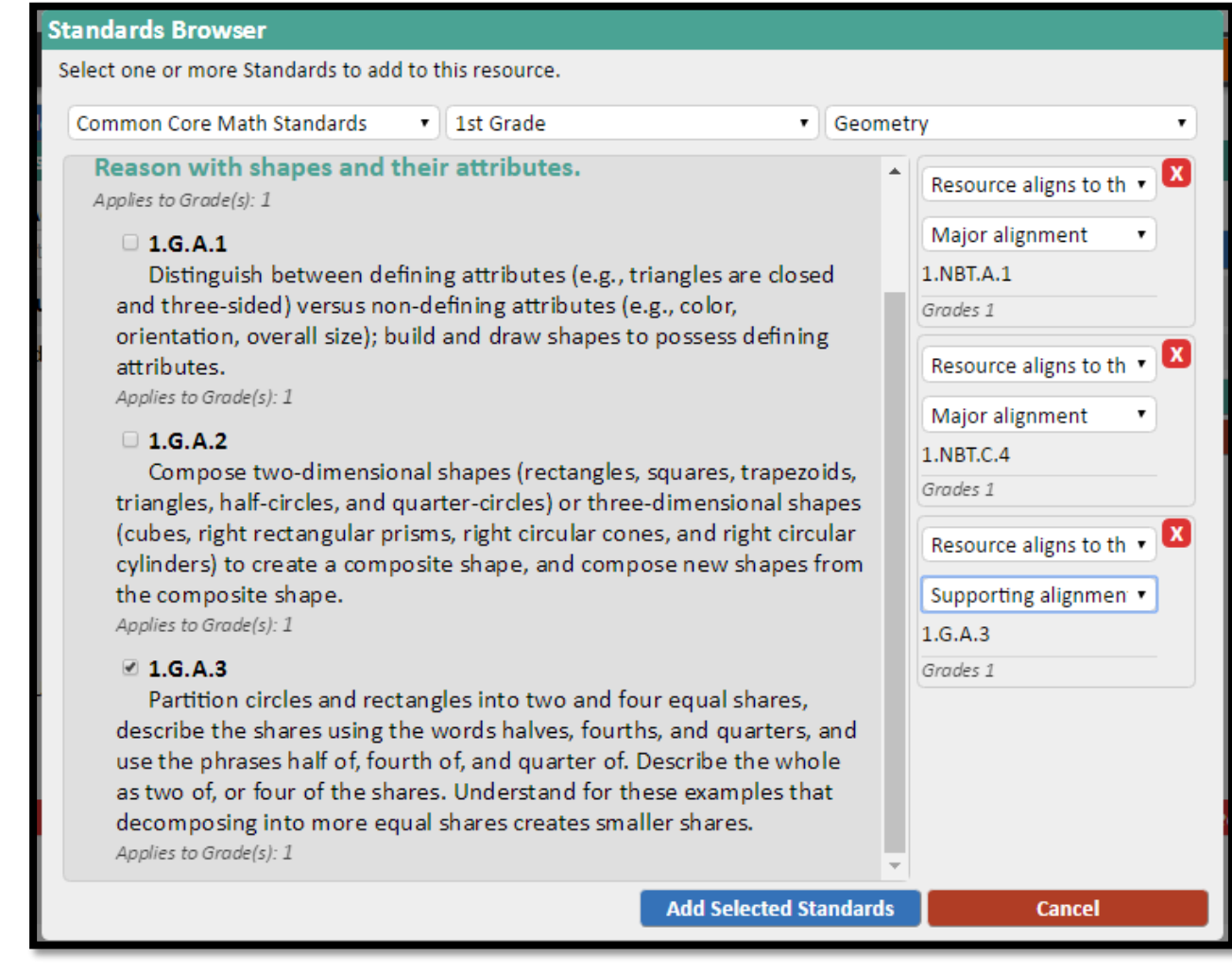

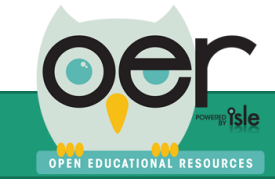

## Preview Learning Set

After adding your resources to your learning set you can Preview the set so you can see how it will look once it is published.

To preview your set select Preview this Set tab at the top of the builder.

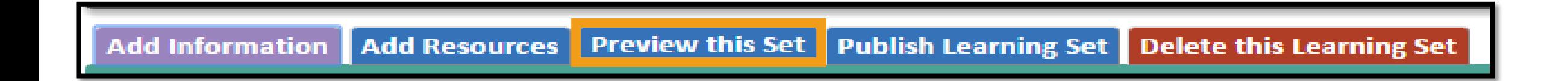

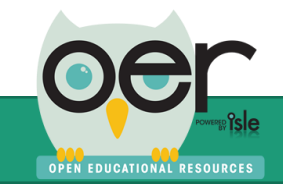

## Publishing Your Learning Set

After adding all of your resources, aligned them to standards, and previewed your learning set, you are ready to publish your Learning Set!

To publish your Learning Set you will select the Publish Learning Set tab at the top of the screen.

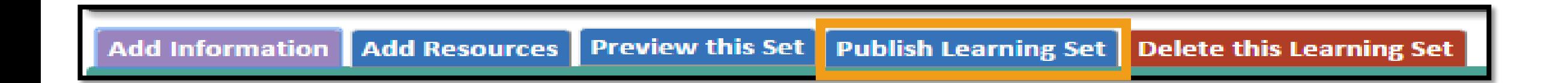

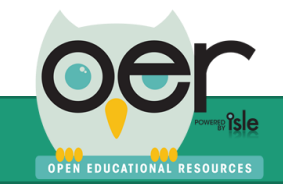

# Publishing Your Learning Set

After selecting the Publish this Learning Set tab you will be directed to the IOER Tagging Tool. Here you will add Keywords and any other appropriate tags for your Learning Set. Such as;

- $\triangleright$  Education Levels
- **Exercise** & Media Type
- $\triangleright$  End Users
- $\triangleright$  Educational Use
- $\triangleright$  And more!
- From the tagger you will also be able add your Learning Set to any libraries that you are a member of.

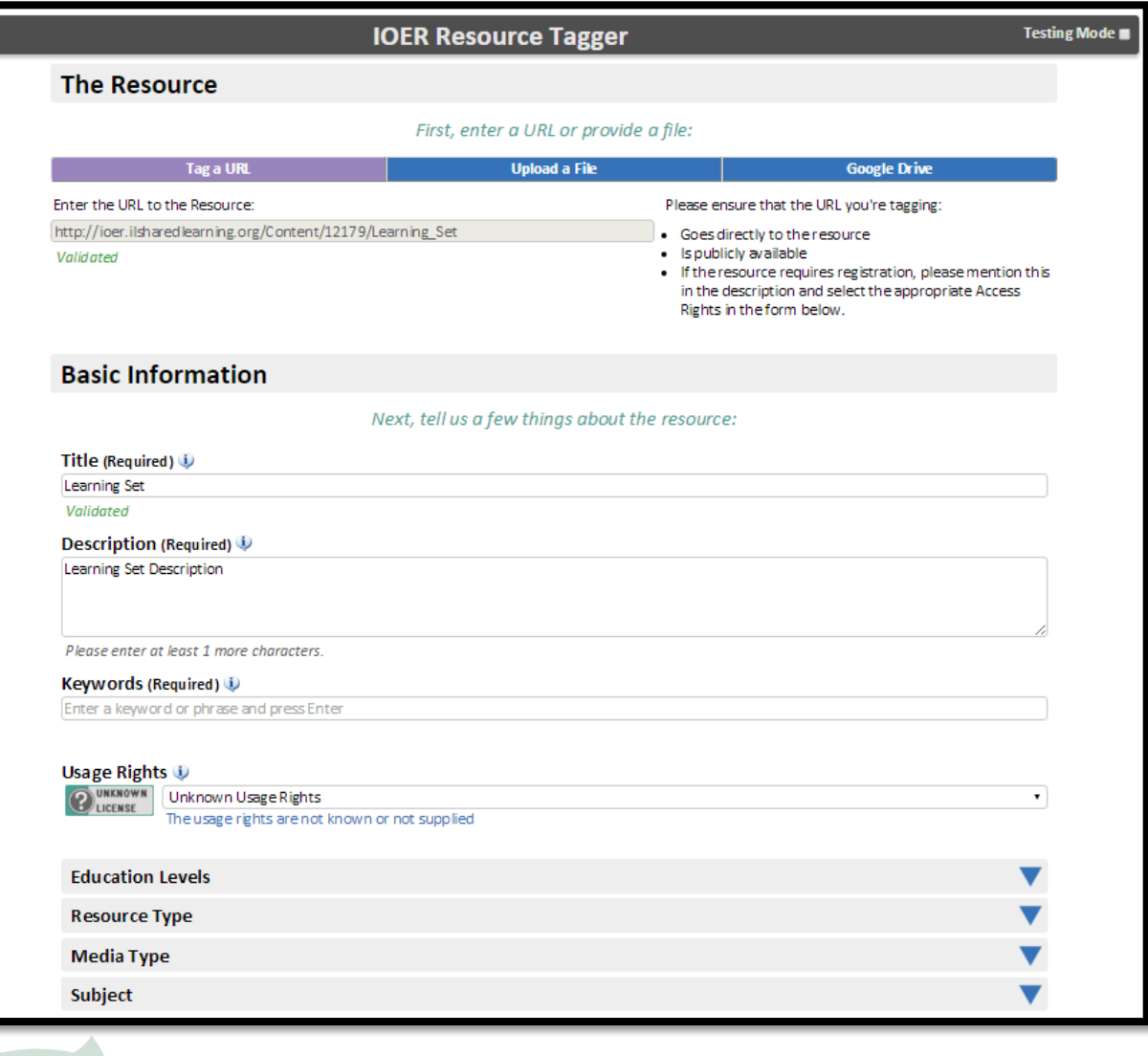

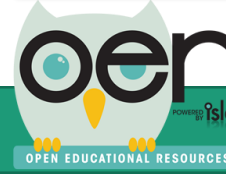

## Contact the IOER Team

Online contact form:<http://www2.illinoisworknet.com/Pages/Contact-Us.aspx>

Email: [info@siuccwd.com](mailto:info@siuccwd.com)

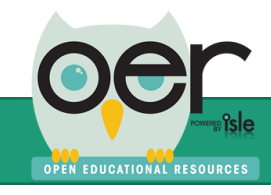